### FirstCareV5 あずけてねっとの停止手順書

ファーストケア V5 のバックアップファイルを自動的にお預かりするオプション製品「あずけて ねっと」の停止方法をご説明いたします。

## 【あずけてねっとのメール配信を停止し、あずけてねっとを終了します】

① タスクトレイに表示されているハチの上にマウスの先端をのせます。

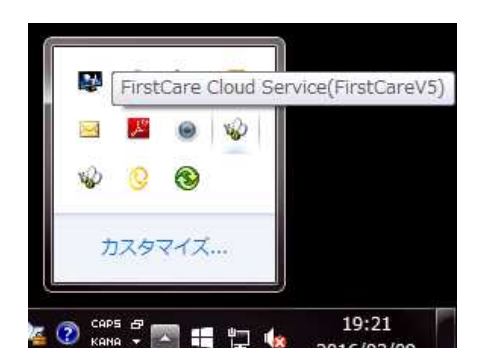

ファーストケア V5 用のハチとファーストケア V6 用のハチが表示されます。(FirstCareV5) と表示されているハチが今回停止していただく機 能です。施設版の場合は (FirstCareV5 特養)な ど少し表示が異なります。 ※誤ってファーストケア V6 用のハチを停止しな いよう、ご注意ください。

② FirstCare Cloud Service(FirstCareV5)と表示されるハチの上で右クリックします。 表示されたメニューより、「設定」を選択してください。

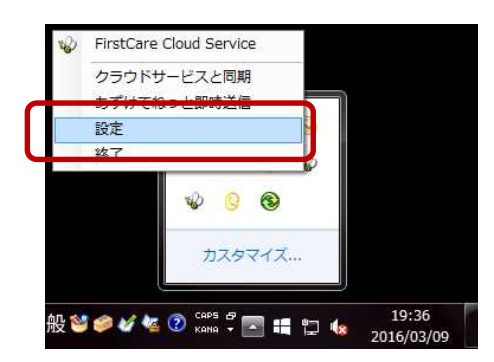

③ メール通知サービスの「設定」をクリックすると、メール通知サービス設定画面が表示されま す。メール通知の「○ 停止」を選択し、送信してください。

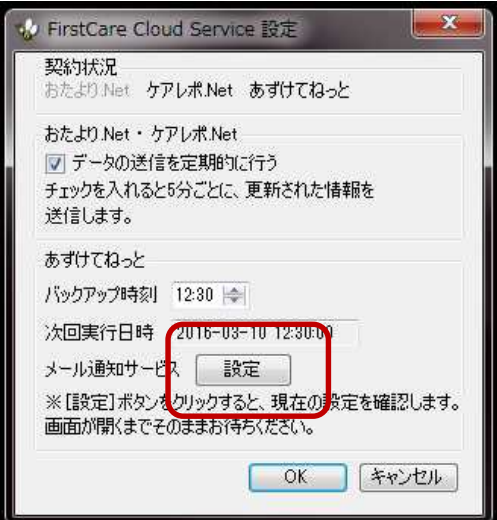

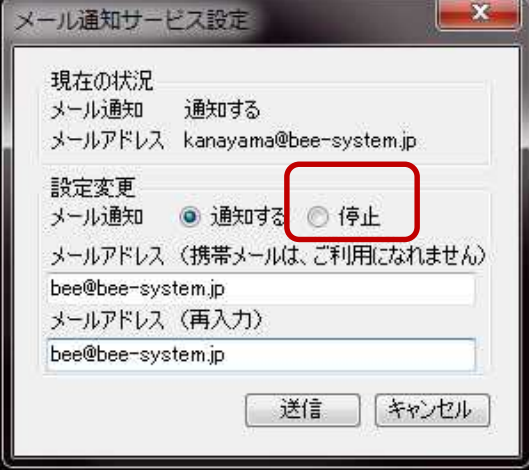

④ 「あずけてねっとメール通知サービスを停止します。 よろしいですか?」は「はい」をクリックします。

続けて「あずけてねっとメール通知サービスを停止しました。」は「OK」をクリックします。

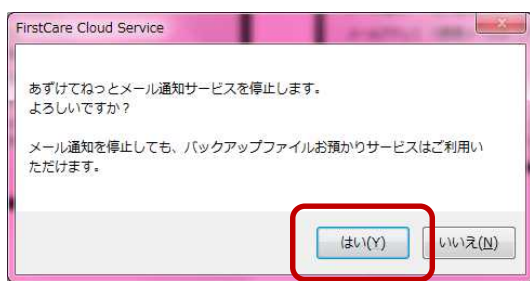

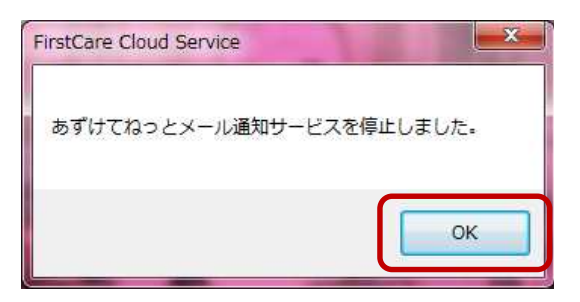

⑤ 再度タスクトレイの FirstCare Cloud Service(FirstCareV5)と表示されるハチの上で右ク リックします。表示されたメニューより、「終了」を選択してください。

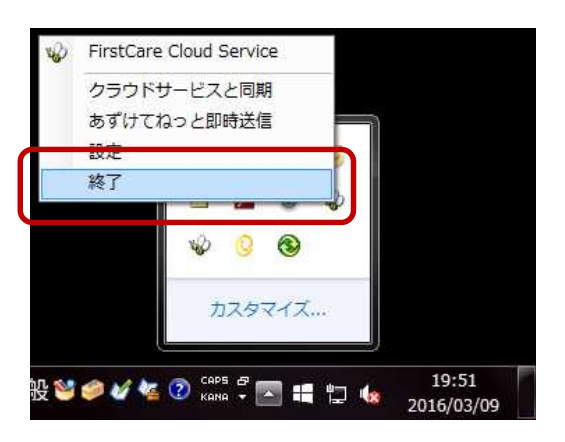

#### 続けて以下の操作をおこないます。

# 【パソコン起動時に V5 あずけてねっとが自動起動する機能を停止する】 Windows7、Windows Vista の場合

① Windows のスタートボタンを左クリックします。 「すべてのプログラム」→「スタートアップ」とクリックし、「FCTool (FirstCareV5)」 の文字の上で右クリックします。表示されたメニューの「削除」をクリックします。

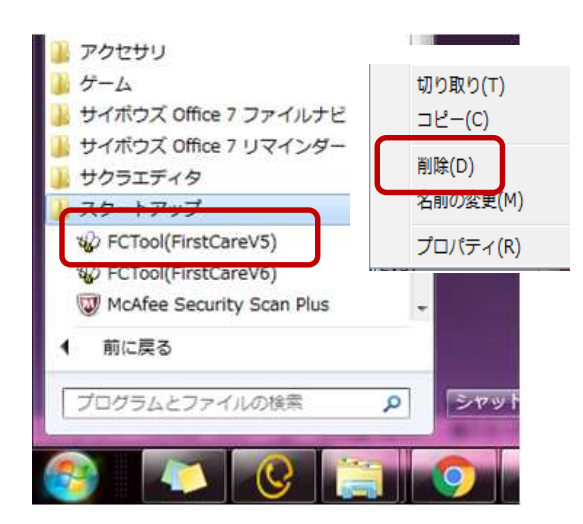

② 「このショートカットをごみ箱に移動しますか?」は「はい」をクリックしてください。

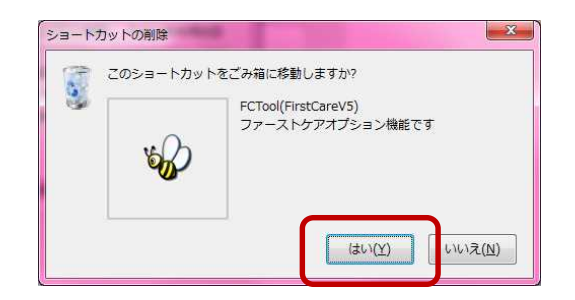

## Windows8、Windows10 の場合

① エクスプローラを起動ます。

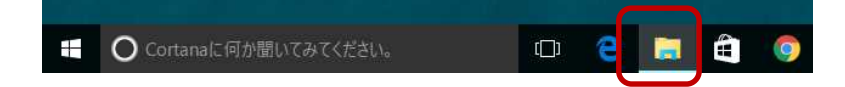

② 全てのファイルが表示されるように設定します。

メニューの「表示」をクリックします。

表示オプションの「ファイル名拡張子」「隠しファイル」に図します

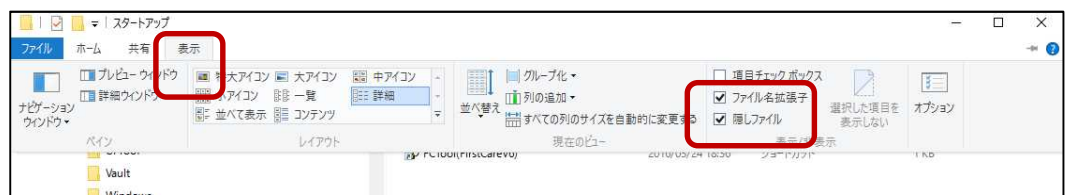

③ 下記フォルダを開きます。

C:\Users\Cコグインユーザ名>\AppData\Roaming\Microsoft\Windows\ スタートメニュー\プログラム\スタートアップ

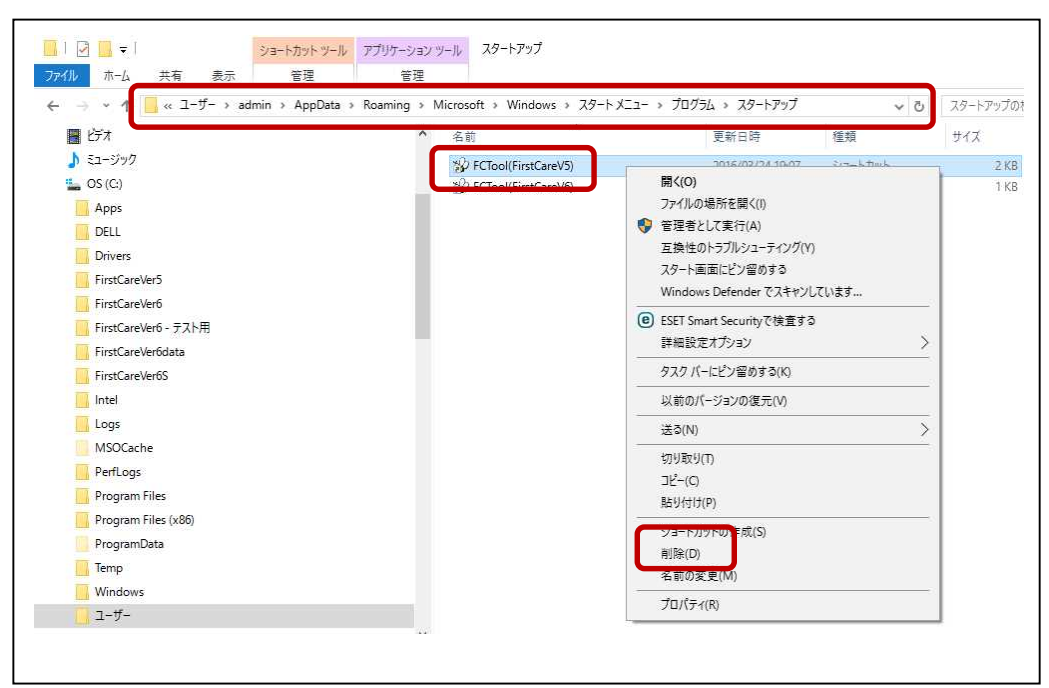

- ④ ファーストケア V5 用あずけてねっとの設定を削除します。 スタートアップフォルダ内の「FCTool(FirstCareV5)」を左クリックしてから 続けて右クリックします。表示されたメニューの「削除」をクリックします。
- ⑤ 右上「×」でエクスプローラを閉じてください。

これで、操作は終了です。

平成 28 年 4 月以降に FirstCareV5 で登録内容の追加や変更を行った場合は、<<維持管理>> の「バックアップ」ボタンをクリックしてバックアップファイルを作成し、USB メモリなど の外部記憶媒体へ保管してください。

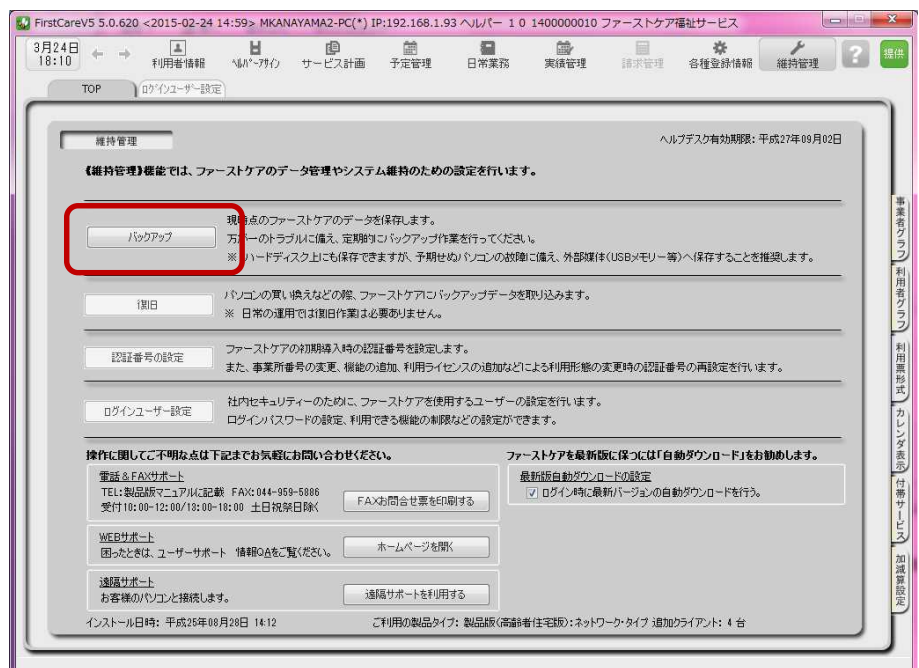

ご不明な点がございましたら、ヘルプデスクまでお問い合わせください。 ヘルプデスク 0120-918-542 携帯電話等の場合は 044-953-9003 (電話受付:弊社営業日 10:00~12:00、13:00~18:00 土日祝祭日除く)